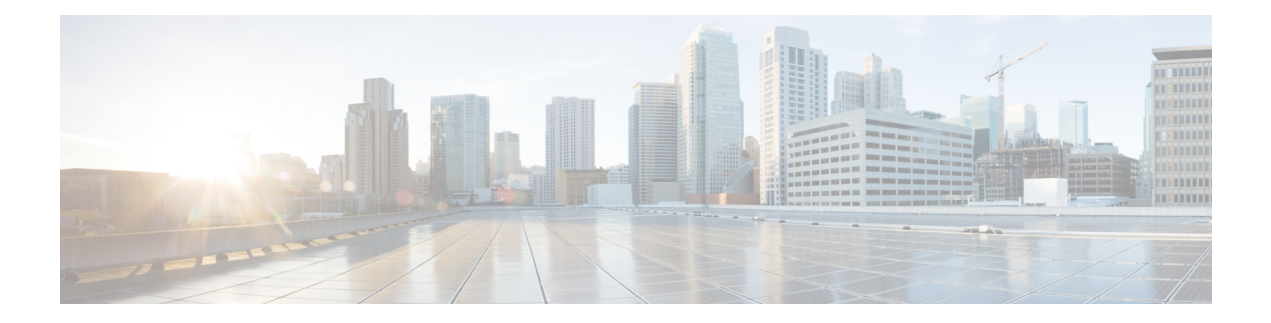

# **Single Sign-On**

- Single [Sign-On,](#page-0-0) on page 1
- Single Sign-On [Configuration](#page-3-0) Flow, on page 4
- Single Sign-On [Installation,](#page-4-0) on page 5
- [Configure](#page-4-1) the Cisco Identity Service, on page 5
- [Configure](#page-10-0) an Identity Provider (IdP), on page 11
- Federation between Identity [Provider\(IdP\),](#page-13-0) on page 14
- Set up the System [Inventory](#page-16-0) for Single Sign-On, on page 17
- Register [Components](#page-18-0) and Set Single Sign-On Mode, on page 19
- Migration [Considerations](#page-19-0) Before Enabling Single Sign-On, on page 20
- Migrate Agents and [Supervisors](#page-21-0) to Single Sign-On Accounts, on page 22
- Single Sign-On Migration and the [Configuration](#page-23-0) Manager, on page 24
- Configure SAML [Certificate](#page-25-0) Secure Hash Algorithm from SHA-1 to SHA-256, on page 26
- Related [Documentation,](#page-26-0) on page 27

# <span id="page-0-0"></span>**Single Sign-On**

Single sign-on (SSO) is an authentication and authorization process. (Authentication proves that you are the user you say that you are, and authorization verifies that you are allowed to do what you want to do.) SSO allows you to sign in to one application and then securely access other authorized applications without a prompt to resupply user credentials. SSO permits Cisco supervisors or agents to sign on only once with a username and password. Supervisors and agents gain access to all of their Cisco browser-based applications and services within a single browser instance. By using SSO, Cisco administrators can manage all users from a common user directory and enforce password policies for all users consistently.

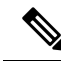

Before enabling SSO in Unified CCE, ensure to sign in to the Cisco Unified Intelligence Center OAMP interface and perform the Unified CCE User Integration operation (Cluster Configuration > UCCE User Integration) once manually to import the Supervisors with the required roles. **Note**

SSO is an optional feature whose implementation requires you to enable the HTTPS protocol across the enterprise solution.

You can implement single sign-on in one of these modes:

• **SSO** - Enable *all* agents and supervisors in the deployment for SSO.

- **Hybrid** Enable agents and supervisors *selectively* in the deployment for SSO. Hybrid mode allows you to phase in the migration of agents from a non-SSO deployment to an SSO deployment and enable SSO for local PGs. Hybrid mode is useful if you have third-party applications that don't support SSO, and some agents and supervisors must be SSO-disabled to sign in to those applications.
- **Non-SSO** Continue to use existing Active Directory-based and local authentication, without SSO.

SSO uses Security Assertion Markup Language (SAML) to exchange authentication and authorization details between an identity provider (IdP) and an identity service (IdS). The IdP authenticates based on user credentials, and the IdS provides authorization between the IdP and applications. The IdP issues SAML assertions, which are packages of security information transferred from the IdP to the service provider for user authentication. Each assertion is an XML document that contains trusted statements about a subject including, for example, username and privileges. SAML assertions are digitally signed to ensure their authenticity.

The IdS generates an authentication request (also known as a SAML request) and directs it to the IdP. SAML does not specify the method of authentication at the IdP. It may use a username and password or other form of authentication, including multi-factor authentication. A directory service such as LDAP or AD that allows you to sign in with a username and a password is a typical source of authentication tokens at an IdP.

#### **Prerequisites**

The Identity Provider must support Security Assertion Markup Language (SAML) 2.0. See the *Compatibility Matrix* for your solution at [https://www.cisco.com/c/en/us/support/customer-collaboration/](https://www.cisco.com/c/en/us/support/customer-collaboration/packaged-contact-center-enterprise/products-device-support-tables-list.html) [packaged-contact-center-enterprise/products-device-support-tables-list.html](https://www.cisco.com/c/en/us/support/customer-collaboration/packaged-contact-center-enterprise/products-device-support-tables-list.html)[https://www.cisco.com/c/en/us/](https://www.cisco.com/c/en/us/support/customer-collaboration/unified-contact-center-enterprise/products-device-support-tables-list.html) [support/customer-collaboration/unified-contact-center-enterprise/products-device-support-tables-list.html](https://www.cisco.com/c/en/us/support/customer-collaboration/unified-contact-center-enterprise/products-device-support-tables-list.html) for details.

### **Contact Center Enterprise Reference Design Support for Single Sign-On**

Unified CCE supports single sign-on for these reference designs:

- 2000 Agents
- 4000 Agents
- 12000 Agents
- 24000 Agents
- Contact Director (Maximum of 24000 agents, Each target system must include a dedicated Cisco IdS deployment.)

### **Coresidency of Cisco Identity Service by Reference Design**

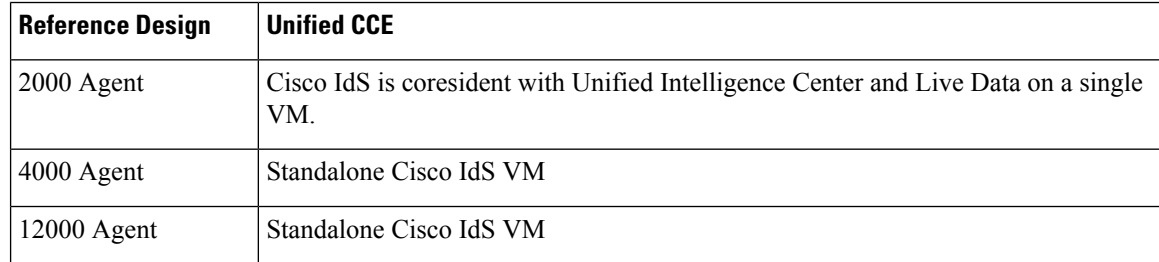

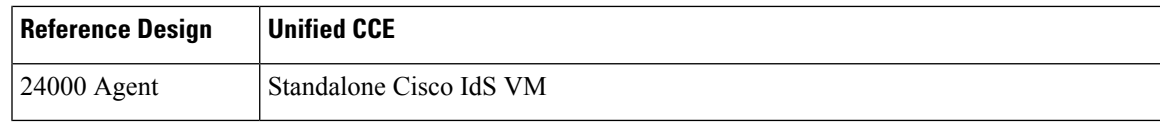

## **Single Sign-On Support and Limitations**

Note the following points that are related to SSO support:

- To support SSO, enable the HTTPS protocol across the enterprise solution.
- SSO supports agents and supervisors only.SSO support is not available for administrators in this release.
- SSO supports multiple domains with federated trusts.
- SSO supports only contact center enterprise peripherals.
- SSO support is available for Agents and Supervisors that are registered to remote or main site PG in global deployments.

Note the following limitations that are related to SSO support:

- SSO support is not available for third-party Automatic Call Distributors (ACDs).
- The SSO feature does not support Cisco Finesse IP Phone Agent (FIPPA).
- The SSO feature does not support Cisco Finesse Desktop Chat.
- In Hybrid mode,
	- When an agent in SSO mode tries to log in to CUIC, and if the agent does not exist in CUIC, the agent cannot log in to CUIC.
	- When a Supervisor in SSO mode tries to log in to CUIC, and if the Supervisor user does not exist in CUIC, the Supervisor cannot log in to CUIC. For the Supervisor to log in to CUIC, perform Unified CCE User Integration. For more information on Unified CCE User Integration, see *Administration Console User Guide for Cisco Unified Intelligence Center* at [https://www.cisco.com/c/en/us/support/customer-collaboration/unified-intelligence-center/products-maintenance-guides-list.html.](https://www.cisco.com/c/en/us/support/customer-collaboration/unified-intelligence-center/products-maintenance-guides-list.html)

### **Allowed Operations by Node Type**

The Cisco IdS cluster contains a publisher and a subscriber node. A publisher node can perform any configuration and access token operations. The operations that a subscriber node can perform depends on whether the publisher is connected to the cluster.

This table lists which operations each type of node can perform.

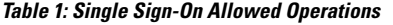

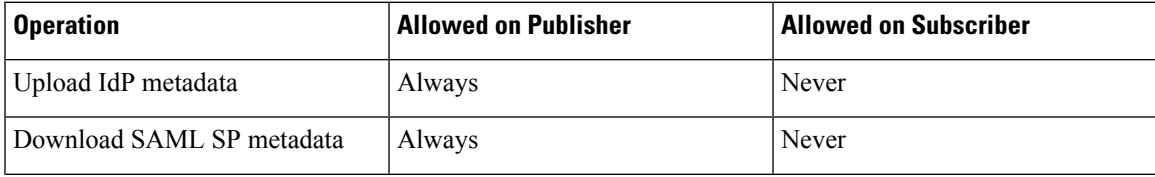

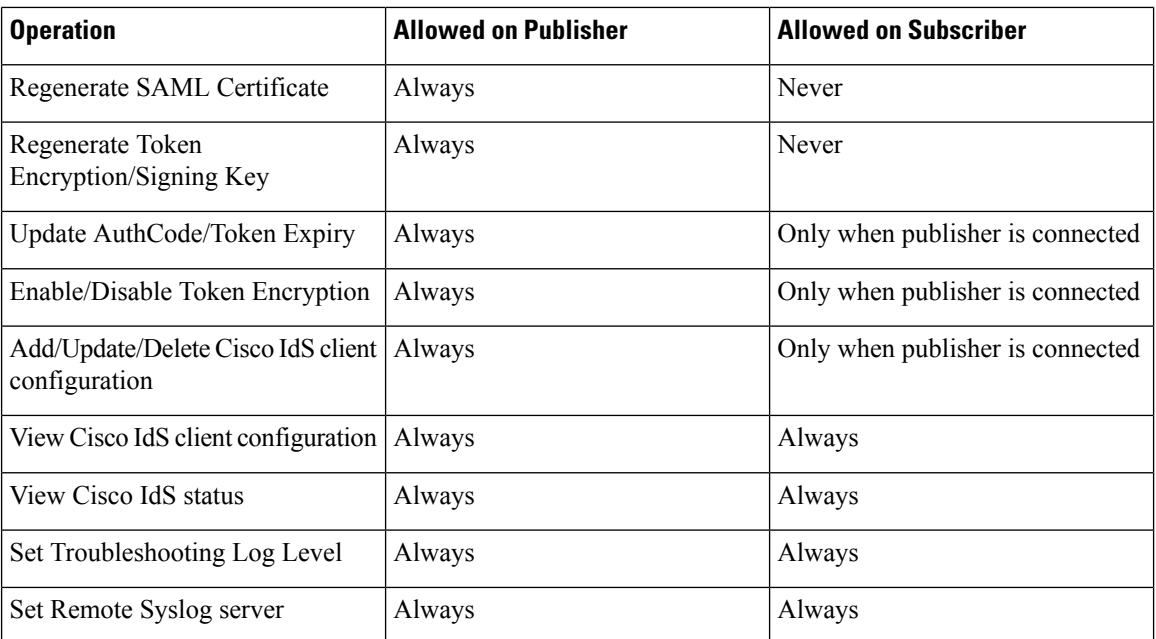

### **Single Sign-On Log Out**

For a complete logout from all applications, sign out of the applications and close the browser window. In a Windows desktop, log out of the Windows account. In a Mac desktop, quit the browser application.

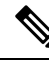

Users enabled for single sign-on are at risk of having their accounts misused by others if the browser is not closed completely. If the browser is left open, a different user can access the application from the browser page without entering credentials. **Note**

# <span id="page-3-0"></span>**Single Sign-On Configuration Flow**

To ensure that token validations based on token lifetimes are correctly applied, it is mandatory that you synchronize the time in Cisco IdS, IdP, and all IdS clients, including VPN-Less reverse proxy hosts, to the same NTP source (preferred) or to the same NTP stratum. **Note**

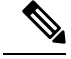

**Note** It is recommended that the Administrator configures SSO from the IdS publisher node.

**1.** Install the appropriate release of the CCE solution. For more information, see Cisco Unified Contact Center Enterprise Installation and Upgrade Guide at [https://www.cisco.com/c/en/us/support/](https://www.cisco.com/c/en/us/support/customer-collaboration/unified-contact-center-enterprise/products-installation-guides-list.html) [customer-collaboration/unified-contact-center-enterprise/products-installation-guides-list.html](https://www.cisco.com/c/en/us/support/customer-collaboration/unified-contact-center-enterprise/products-installation-guides-list.html)

- **2.** Install the Cisco Identity Service (Cisco IdS). For more information, see Cisco Unified Contact Center Enterprise Installation and Upgrade Guide at [https://www.cisco.com/c/en/us/support/customer-collaboration/](https://www.cisco.com/c/en/us/support/customer-collaboration/unified-contact-center-enterprise/products-installation-guides-list.html) [unified-contact-center-enterprise/products-installation-guides-list.html](https://www.cisco.com/c/en/us/support/customer-collaboration/unified-contact-center-enterprise/products-installation-guides-list.html)
- **3.** Configure an Identity Provider (IdP).
- **4.** Configure System Inventory.
- **5.** Configure the Cisco IdS.
- **6.** Register and test SSO-compatible components with the Cisco IdS.
- **7.** Choose the SSO mode.
- **8.** Enable multiple users at once for SSO by using the SSO migration tool, or enable users one at time by using the configuration tools.

### **Related Topics**

[Configure](#page-4-1) the Cisco Identity Service, on page 5 [Configure](#page-10-0) an Identity Provider (IdP), on page 11 Migrate Agents and [Supervisors](#page-21-0) to Single Sign-On Accounts, on page 22 Register [Components](#page-18-0) and Set Single Sign-On Mode, on page 19 Set up the System [Inventory](#page-16-0) for Single Sign-On, on page 17 Set Up the System Inventory for Single Sign-On Single Sign-On Migration and the [Configuration](#page-23-0) Manager, on page 24

# <span id="page-4-1"></span><span id="page-4-0"></span>**Single Sign-On Installation**

Complete the installation or upgrade procedure. For more information, see Cisco Unified Contact Center Enterprise Installation and Upgrade Guide at [https://www.cisco.com/c/en/us/support/customer-collaboration/](https://www.cisco.com/c/en/us/support/customer-collaboration/unified-contact-center-enterprise/products-installation-guides-list.html) [unified-contact-center-enterprise/products-installation-guides-list.html.](https://www.cisco.com/c/en/us/support/customer-collaboration/unified-contact-center-enterprise/products-installation-guides-list.html)

# **Configure the Cisco Identity Service**

The Cisco Identity Service (Cisco IdS) provides authorization between the Identity Provider (IdP) and applications.

When you configure the Cisco IdS, you set up a metadata exchange between the Cisco IdS and the IdP. This exchange establishes a trust relationship that then allows applications to use the Cisco IdS for single sign-on. You establish the trust relationship by downloading a metadata file from the Cisco IdS and uploading it to the IdP. You can then select settings related to security, identify clients of the Cisco IdS service, and set log levels and, if desired, enable Syslog format.

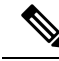

If you are working with a Cisco IdS cluster, perform these steps on the Cisco IdS primary publisher node. **Note**

Be sure that the Principal AW is configured and functional before using the **Features** > **Single Sign-On** tool in Unified CCE Administration.

I

### **Procedure**

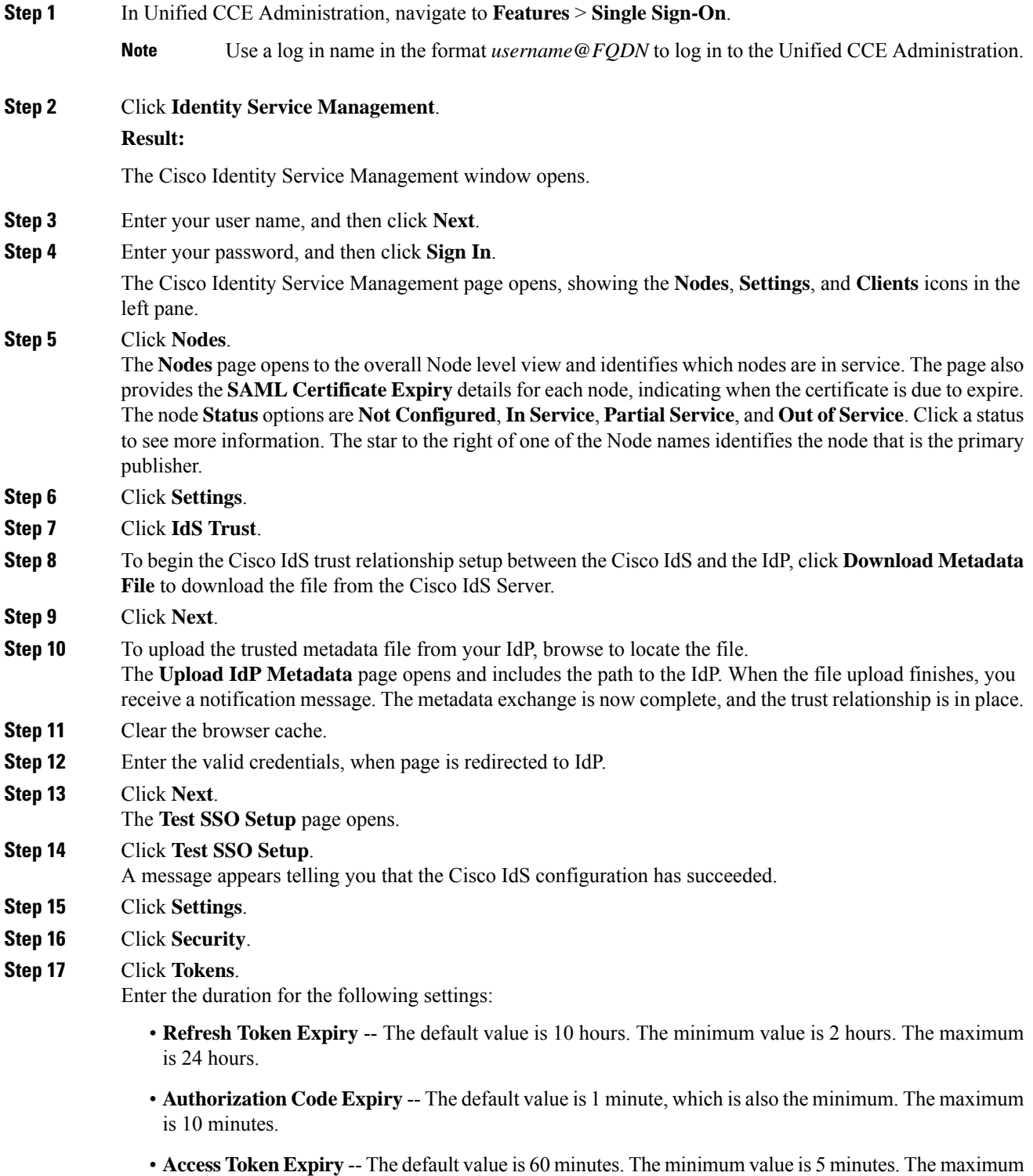

is 120 minutes.

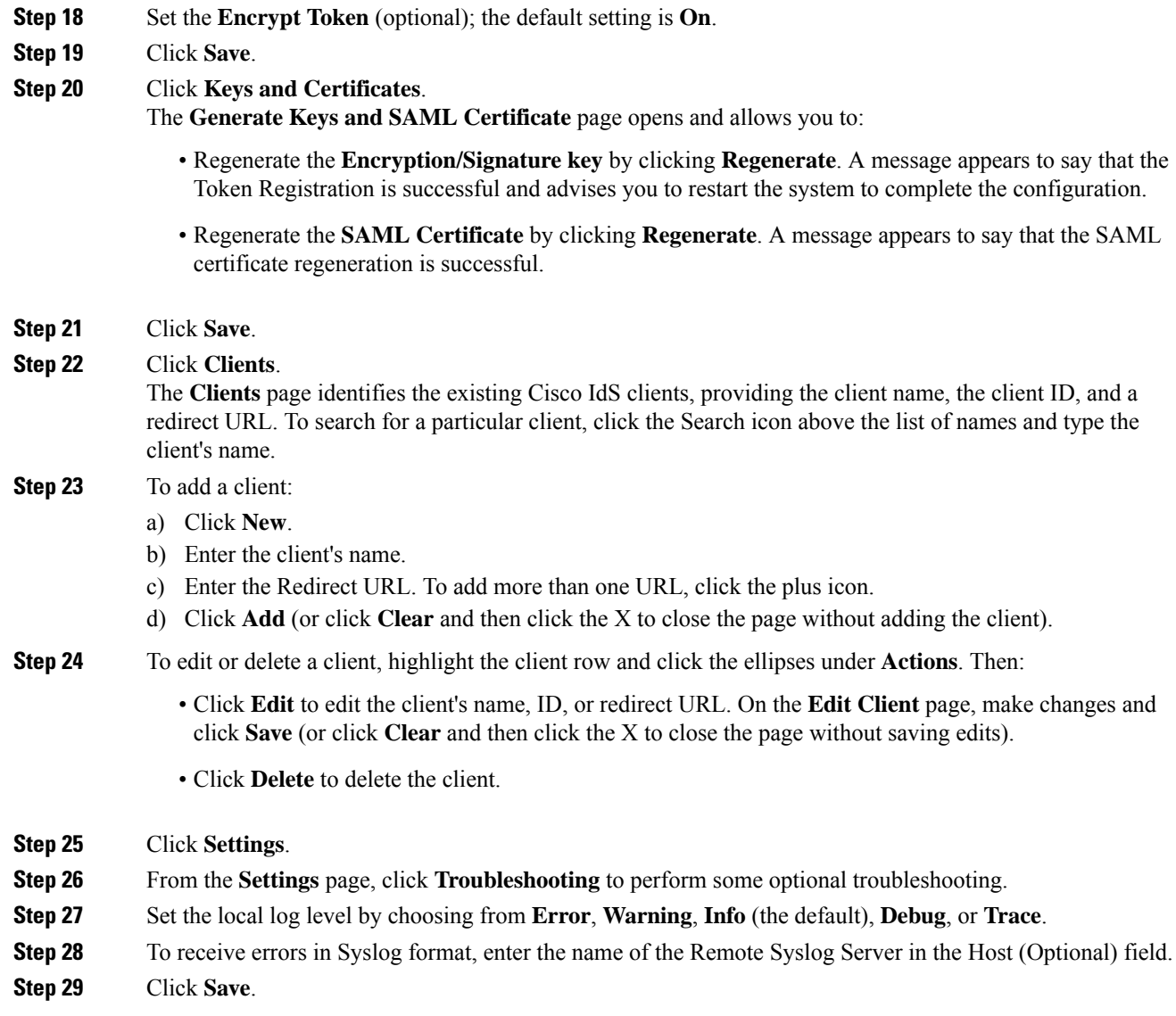

You can now:

- Register components with the Cisco IdS.
- Enable (or disable) SSO for the entire deployment.

### **Related Topics**

Configure the Identity Provider in Your Environment Register [Components](#page-18-0) and Set Single Sign-On Mode, on page 19

## **Establish Trust Relationship**

To enable applications to use Cisco Identity Service (Cisco IdS) for Single Sign-On, perform the metadata exchange between the Cisco IdS and the Identity Provider (IdP).

- Download the SAML SP metadata file, sp.xml, on the Cisco IdS publisher primary node.
- **1.** Open Identity Service Management by doing either of the following:
	- Open the Identity Service Management window: https://<Cisco IdS server address>:8553/idsadmin.
	- In Unified CCE Administration, navigate to **Features** > **Single Sign-On** and click **Identity Service Management**.
- **2.** On the **Settings** > **IdS Trust** tab, download the SAML SP Metadata file, sp.xml.
- Download the Identity Provider Metadata file, federationmetadata.xml, from the IdP. For example,
- **1.** For AD FS, download the Identity Provider Metadata file from the IdP at the location:

```
https://<ADFSServer
FQDN>/federationmetadata/2007-06/federationmetadata.xml.
```
**2.** On the **Identity Service Management** page, upload the Identity Provider Metadata file that was downloaded in the previous step.

The SAML SSO uses trust authentication certificates to exchange authentication and authorization details between the IdP (such as AD FS) and the Cisco IdS. This secures the communication between the servers.

 $\mathscr{D}$ 

**Note** Cisco IdS supports SAML self-signed certificates for authorization and authentication.

Integrate Cisco IdS to the AD FS

#### **Procedure**

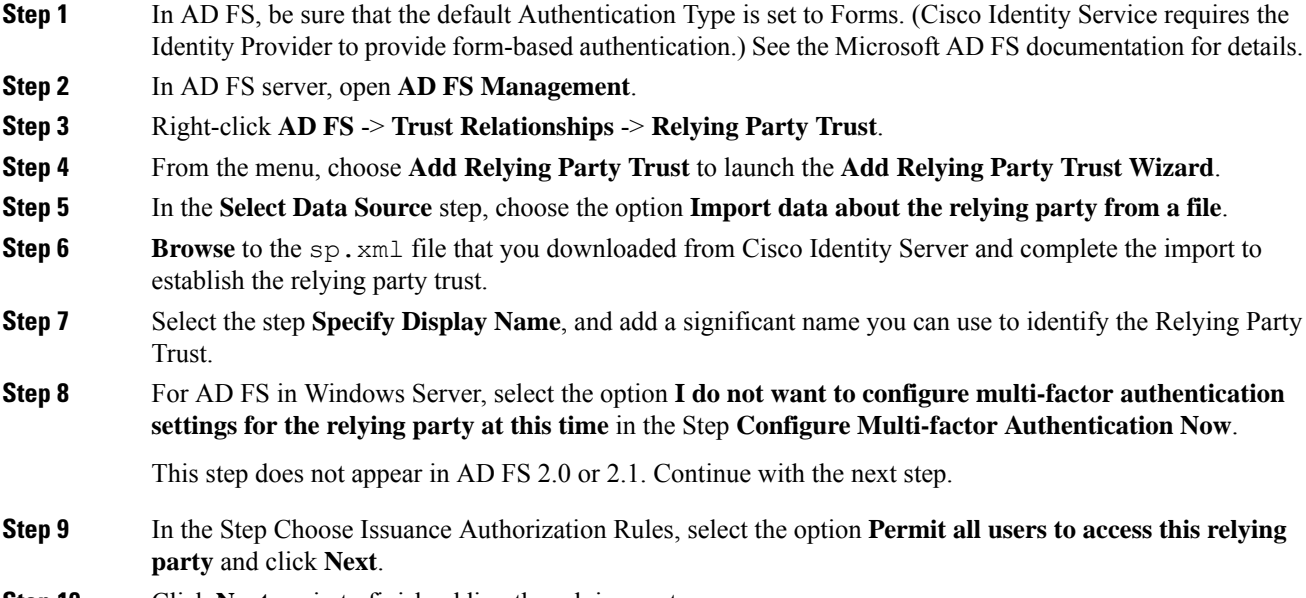

**Step 10** Click **Next** again to finish adding the relying party.

**Step 11** Right-click on the **Relying Party Trust** and click **Properties**. Select the **Identifiers** tab.

**Step 12** On the **Identifiers** tab, configure the following:

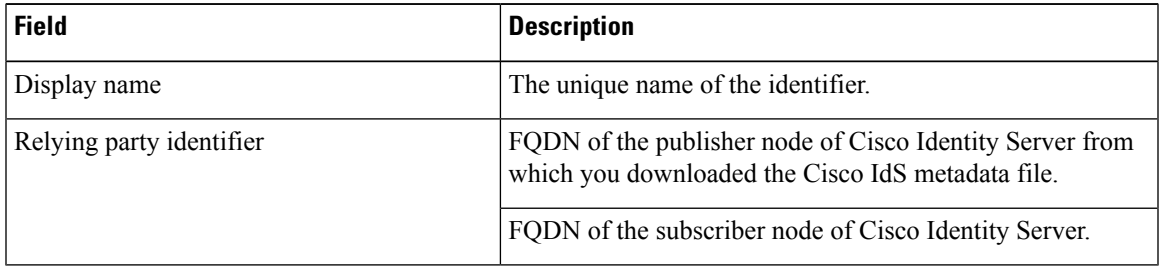

**Step 13** Still in **Properties**, select the **Advanced** tab.

#### **Step 14** Select **secure hash algorithm** as **SHA-256** and then click **OK**.

**Note**

In the following steps, you configure two claim rules to specify the claims that are sent from AD FS to Cisco Identity Service as part of a successful SAML assertion:

- A claim rule with the following custom claims, as AttributeStatements, in the assertion:
	- **uid** Identifies the authenticated user in the claim sent to the applications.
	- **user\_principal** Identifies the authentication realm of the user in the assertion sent to Cisco Identity Service.
- A second claim rule that is a NameID custom claim rule specifying the fully qualified domain name of the AD FS server and the Cisco IdS server.

Follow the steps to configure these rules.

**Step 15** In **Relying Party Trusts**, right-click on the Relying Party Trust you created, and click **Edit Claim Rules**.

**Step 16** Follow these steps to add a rule with **Send LDAP Attributes as Claims** as the Claim rule template.

- a) In the **Issuance Transform Rules** tab, click **Add Rule**.
- b) In the Step **Choose Rule Type**, select the claim rule template **Send LDAP Attributes as Claims** and click **Next**.
- c) In the **Configure Claim Rule** step, in the **Claim rule name** field, enter **NameID**.
- d) Set the **Attribute store** drop-down to **Active Directory**.
- e) Set the table **Mapping of LDAP attributesto outgoing claim types**to the appropriate **LDAP Attributes** and the corresponding **Outgoing Claim Type** for the type of user identifier you are using:
	- When the identifier is stored as a **SAM-Account-Name** attribute:
		- **1.** Select an **LDAP Attribute**of**SAM-Account-Name**, and set the corresponding **Outgoing Claim Type** to **uid** (lowercase).
		- **2.** Select a second **LDAP Attribute** of **User-Principal-Name** and set the corresponding **Outgoing Claim Type** to **user\_principal** (lowercase).
	- When the identifier is a UPN:
	- **1.** Select an **LDAP Attribute**of **User-Principal-Name**, and set the corresponding **Outgoing Claim Type** to **uid** (lowercase).
- **2.** Select a second **LDAP Attribute** of **User-Principal-Name** and set the corresponding **Outgoing Claim Type** to **user\_principal** (lowercase).
- **Note** The SAM-Account-Name or UPN choice is based on the User ID configured in the AW.
- **Step 17** Follow these steps to add a second rule with the template **custom claim rule**.
	- a) Select **Add Rule** on the **Edit Claim Rules** window.
	- b) Select **Send Claims Using Custom Rule**.
	- c) Set the name of rule to the **fully qualified domain name (FQDN)** of the Cisco Identity Server publisher (primary) node.
	- d) Add the following rule text:

```
c:[Type == "http://schemas.microsoft.com/ws/2008/06/identity/claims/windowsaccountname"]
 \Rightarrowissue(Type = "http://schemas.xmlsoap.org/ws/2005/05/identity/claims/nameidentifier",
Issuer = c.Issuer, OriginalIssuer = c.OriginalIssuer, Value = c.Value, ValueType =
c.ValueType,
Properties["http://schemas.xmlsoap.org/ws/2005/05/identity/claimproperties/format"] =
 "urn:oasis:names:tc:SAML:2.0:nameid-format:transient",
```

```
Properties["http://schemas.xmlsoap.org/ws/2005/05/identity/claimproperties/namequalifier"]
 =
 "http://<AD FS Server FQDN>/adfs/services/trust",
```

```
Properties["http://schemas.xmlsoap.org/ws/2005/05/identity/claimproperties/spnamequalifier"]
 =
```
- "**<fully qualified domain name of Cisco IdS>**");
- e) Edit the script as follows:
	- Replace **<ADFS Server FQDN>** to match exactly (including case) the ADFS server FQDN (fully qualified domain name.)
	- Replace **<Cisco IdS server FQDN>** to match exactly (including case) the Cisco Identity Server FQDN.
- **Step 18** Add the following rules for Federated Scenario:
	- a) Add the rule for Name ID:
		- In the **Issuance Transform Rules** tab, click **Add**.
		- Select the claim rule template as **Pass Through or Filter an Incoming Claim**.
		- In the **Configure Claim Rule** field, enter the claim rule name.
		- Select **Incoming Claim type** to **Name ID**.
		- Select Incoming name\_ID format to Transient Identifier, then click **Finish**.
	- b) Add the rule for uid:
		- In the **Issuance Transform Rules** tab, click **Add**.
		- Select the claim rule template as **Pass Through or Filter an Incoming Claim**.
		- In the **Configure Claim Rule** field, enter the claim rule name.

Ш

- In the **Incoming Claim type** field, enter **uid**, then click **Finish**.
- c) Add the rule for user principal:
	- In the **Issuance Transform Rules** tab, click **Add**.
	- Select the claim rule template as **Pass Through or Filter an Incoming Claim**.
	- In the **Configure Claim Rule** field, enter the claim rule name.
	- In the **Incoming Claim type** field, enter **user\_principal**, then click **Finish**.

**Step 19** Click **OK**.

# <span id="page-10-0"></span>**Configure an Identity Provider (IdP)**

To support SSO for the contact center solution, configure an Identity Provider (IdP) that is compliant with the Security Assertion Markup Language 2.0 (SAML v2) Oasis standard. The IdP stores user profiles and provides authentication services to the contact center solution.

For a current list of supported Identity Provider products and versions, see the *Contact Center [Enterprise](https://www.cisco.com/c/en/us/support/customer-collaboration/unified-contact-center-enterprise/products-device-support-tables-list.html) [Compatibility](https://www.cisco.com/c/en/us/support/customer-collaboration/unified-contact-center-enterprise/products-device-support-tables-list.html) Matrix*.

This section provides sample configuration information for Microsoft AD FS.

Follow this sequence of tasks to configure the Identity Provider.

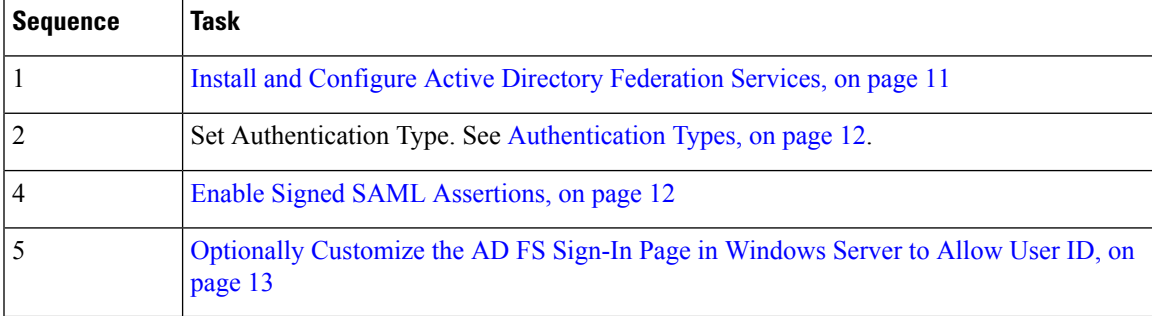

### <span id="page-10-1"></span>**Install and Configure Active Directory Federation Services**

Follow Microsoft instructions and guidelines to install Microsoft Active Directory Federation Services (AD FS).

For example, see *Active Directory Federation Services Overview* at [https://technet.microsoft.com/en-us/library/](https://technet.microsoft.com/en-us/library/hh831502(v=ws.11).aspx) [hh831502\(v=ws.11\).aspx](https://technet.microsoft.com/en-us/library/hh831502(v=ws.11).aspx)

• For AD FS in Windows Server, see *AD FS Technical Reference* at [https://docs.microsoft.com/en-us/](https://docs.microsoft.com/en-us/windows-server/identity/active-directory-federation-services) [windows-server/identity/active-directory-federation-services](https://docs.microsoft.com/en-us/windows-server/identity/active-directory-federation-services).

**Note**

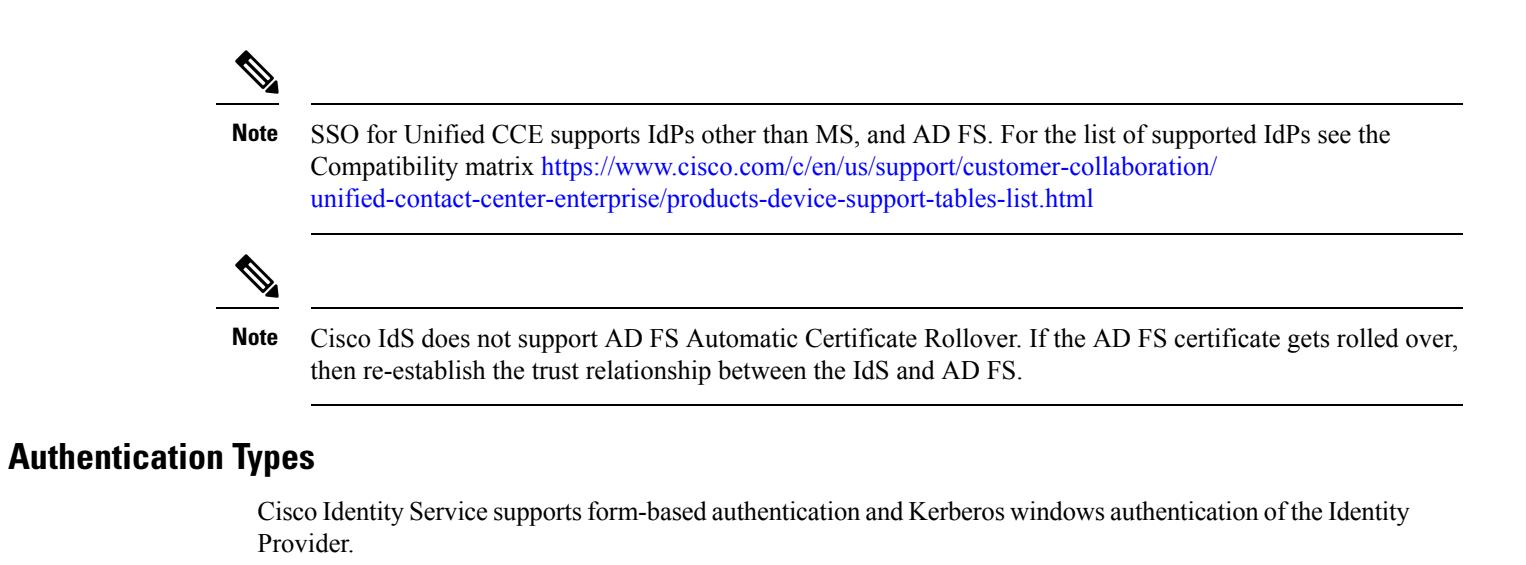

<span id="page-11-0"></span>For information on enabling form-based authentication in ADFS, see Microsoft documentation:

• For ADFS 3.0 see [https://blogs.msdn.microsoft.com/josrod/2014/10/15/](https://blogs.msdn.microsoft.com/josrod/2014/10/15/enabled-forms-based-authentication-in-adfs-3-0/) [enabled-forms-based-authentication-in-adfs-3-0/](https://blogs.msdn.microsoft.com/josrod/2014/10/15/enabled-forms-based-authentication-in-adfs-3-0/)

For Kerberos authentication to work, ensure to disable the form-based authentication and follow the steps provided in *Kerberos Authentication (Integrated Windows [Authentication\)](https://www.cisco.com/c/en/us/support/docs/customer-collaboration/unified-contact-center-express/200612-Configure-the-Identity-Provider-for-UCCX.html#anc19)*.

### <span id="page-11-1"></span>**Enable Signed SAML Assertions**

Enable Signed SAML Assertions for the Relying Party Trust (Cisco Identity Service).

### **Procedure**

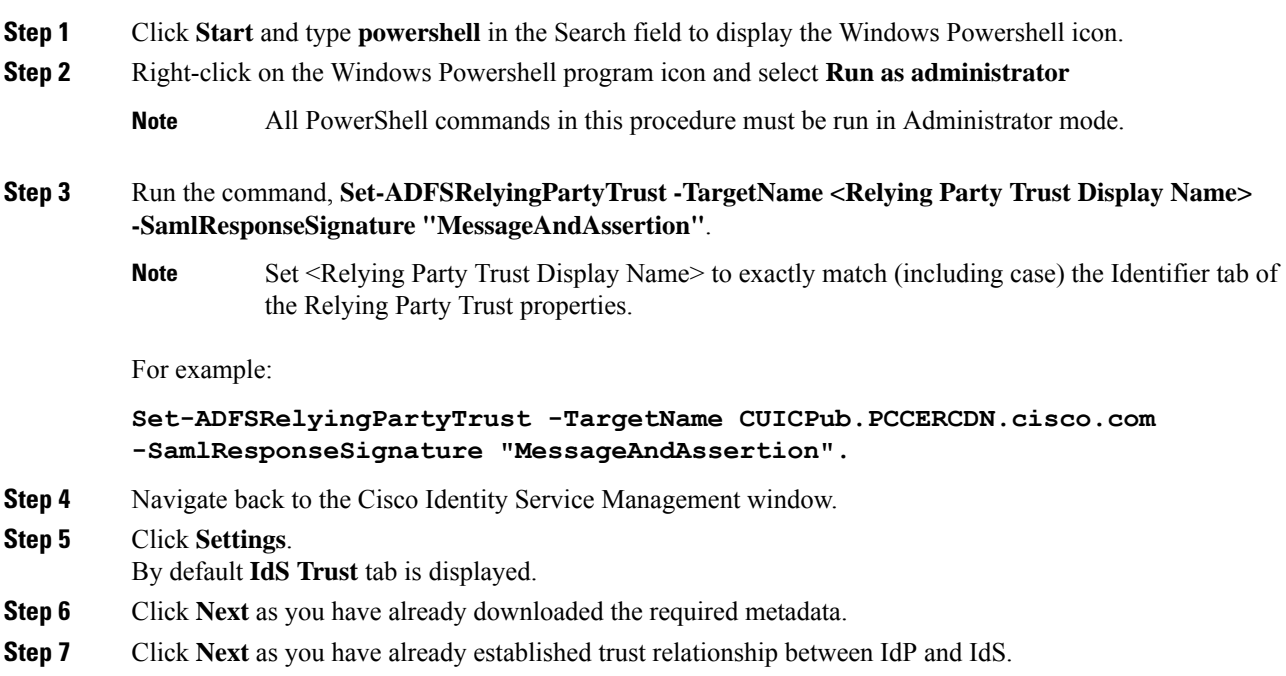

The configured IdP Entity ID is listed.

- **Note** If reverse-proxy is configured for IdP, the IdP proxy url is listed at the bottom of the page.
- **Step 8** Click **Test SSO Setup** to test the required entity where the **SSO Status** displays **Needs Validation**. **SSO Status** can be **Successful**, **Unsuccessful**, or **Needs Validation**.
	- If **Unsuccessful**, ensure that the claim you created on the AD FS is enabled or the rule has the correct names for IdS and AD FS. **Note**
		- Administrator client machine requires connectivity to reverse-proxy nodes for validating SSO connection with reverse-proxy.

### <span id="page-12-0"></span>**Optionally Customize the AD FS Sign-In Page in Windows Server to Allow User ID**

By default, the sign-in page presented to SSO users by AD FS in Windows Server requires a username that is a UPN. Usually this is an email format, for example, user@cisco.com. If your contact center solution is in a single domain, you can modify the sign-in page to allow your users to provide a simple User ID that does not include a domain name as part of the user name.

There are several methods you can use to customize the AD FS sign-in page. Look in the Microsoft AD FS in Windows Server documentation for details and procedures to configure alternate login IDs and customize the AD FS sign-in pages.

The following procedure is an example of one solution.

#### **Procedure**

- **Step 1** In the AD FS **Relying Party Trust**, change the NameID claim rule to map the chosen LDAP attribute to **uid**.
- **Step 2** Click the Windows **Start** control and type **powershell** in the Search field to display the Windows Powershell icon.
- **Step 3** Right-click on the Windows Powershell program icon and select **Run as administrator**

All PowerShell commands in this procedure must be run in Administrator mode.

**Step 4** To allow sign-ins to AD FS using the sAMAccountName, run the following Powershell command:

Set-AdfsClaimsProviderTrust -TargetIdentifier "AD AUTHORITY" -AlternateLoginID sAMAccountName -LookupForests myDomain.com

In the LookupForests parameter, replace  $myDomain$ .com with the forest DNS that your users belong to.

**Step 5** Run the following commands to export a theme:

mkdir C:\themeExport-AdfsWebTheme –Name default –DirectoryPath c:\theme

**Step 6** Edit onload. js in  $C:\theta\to\infty$  and add the following code at the bottom of the file. This code changes the theme so that the AD FS sign-in page does not require a domain name or an ampersand, "@", in the username.

// Update the placeholder text to not include the domain var userNameInput = document.getElementById("userNameInput"); if (userNameInput) {

```
userNameInput.setAttribute("placeholder", "Username");
}
// Override submitLoginRequest to not have the "@" check
Login.submitLoginRequest = function () {
var u = new InputUtil();
var e = new LoginErrors();
var userName = document.getElementById(Login.userNameInput);
var password = document.getElementById(Login.passwordInput);
if (!userName.value) {
 u.setError(userName, e.userNameFormatError);
 return false;
 }
 if (!password.value) {
 u.setError(password, e.passwordEmpty);
 return false;
 }
document.forms['loginForm'].submit();
return false;
};
```
**Step 7** In Windows PowerShell, run the following commands to update the theme and make it active:

```
Set-AdfsWebTheme -TargetName custom -AdditionalFileResource
@{Uri='/adfs/portal/script/onload.js';path="c:\theme\script\onload.js"}
```

```
Set-AdfsWebConfig -ActiveThemeName custom
```
# <span id="page-13-0"></span>**Federation between Identity Provider(IdP)**

### **Add Claim Description for AD FS 1**

#### **Procedure**

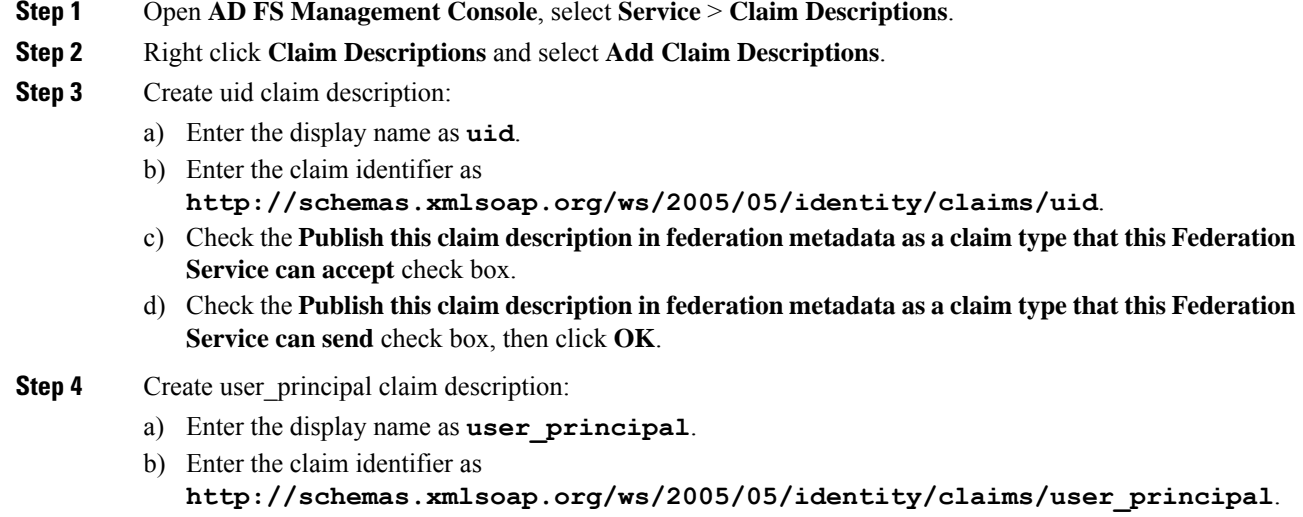

- c) Check the **Publish this claim description in federation metadata as a claim type that this Federation Service can accept** check box.
- d) Check the **Publish this claim description in federation metadata as a claim type that this Federation Service can send** check box, then click **OK**.

### **Add Claim Rules for Relying Party Trust in the AD FS 1**

Use this procedure to add the Claim rules for the Relying Party Trust in the Customer AD FS:

#### **Procedure**

- **Step 1** Open **AD FS Management Console**.
- **Step 2** Select **Trust Relationships** > **Relying Party Trusts**.
- **Step 3** Select and right click the appropriate Relying party trust, then select **Edit Claim Rules**.
- **Step 4** Add a rule with **Send LDAP Attributes as Claims** as the Claim rule template.
	- a) In the **Issuance Transform Rules** tab, click **Add Rule**. Select the claim rule template **Send LDAP Attributes as Claims**.
	- b) For **Configure Claim Rule**, set the rule name as **NameID**.
	- c) Select **Attribute store** to **Active Directory**.
	- d) Map the LDAP attribute **User-Principal-Name** to the **Outgoing Claim Type** of **user\_principal** (lowercase).
	- e) Select one of the possible LDAP attributes that identifies application users and map it to **uid** (lowercase).
		- The rule that you create can use one of several possible LDAP attributes to identify the user. The exact mapping depends on which attribute the rule uses: **Note**
			- When the identifier is stored as a **SAMAccountName** attribute:
				- The Outgoing Claim Type **uid** maps to the LDAP attribute **SAM-Account-Name**.
				- The Outgoing Claim Type **user\_principal** maps to the LDAP attribute **User-Principal-Name**.
			- When the identifier is a UPN:
				- The Outgoing Claim Type **uid** maps to the LDAP attribute **User-Principal-Name**.
				- The Outgoing Claim Type **user\_principal** maps to the LDAP attribute **User-Principal-Name**.

**Step 5** Add another rule with the template **custom claim rule**.

- a) Select **Add Rule** on the **Edit Claim Rules** window.
- b) Select **Send Claims Using Custom Rule**.
- c) Set the name of rule to the **fully qualified domain name (FQDN)** of the Cisco Identity Server publisher (primary) node.

After creating claim descriptions, update federation metadata of the claim provider trust in Hosted AD FS. **Important**

d) Add the following rule text:

Server FODN.

```
c:[Type == "http://schemas.microsoft.com/ws/2008/06/identity/claims/windowsaccountname"]
=>
issue(Type = "http://schemas.xmlsoap.org/ws/2005/05/identity/claims/nameidentifier",
Issuer = c.Issuer, OriginalIssuer = c.OriginalIssuer, Value = c.Value, ValueType =
c.ValueType,
Properties["http://schemas.xmlsoap.org/ws/2005/05/identity/claimproperties/format"] =
"urn:oasis:names:tc:SAML:2.0:nameid-format:transient",
Properties["http://schemas.xmlsoap.org/ws/2005/05/identity/claimproperties/namequalifier"]
 =
 "http://<AD FS Server FQDN>/adfs/services/trust",
Properties["http://schemas.xmlsoap.org/ws/2005/05/identity/claimproperties/spnamequalifier"]
 =
 "<fully qualified domain name of Cisco IdS>");
  • Set <AD FS Server FQDN> to match exactly (including case) the AD FS FQDN.
  • Set <fully qualified domain name of Cisco IdS> to match exactly (including case) the Cisco Identity
```

```
Step 6 Click OK.
```
### **Add Claim Rules for Claim Provider Trust in the AD FS 2**

**Note** Add the claim rules for Claim Provider Trust in the ADFS where Cisco IDS is registered.

### **Procedure**

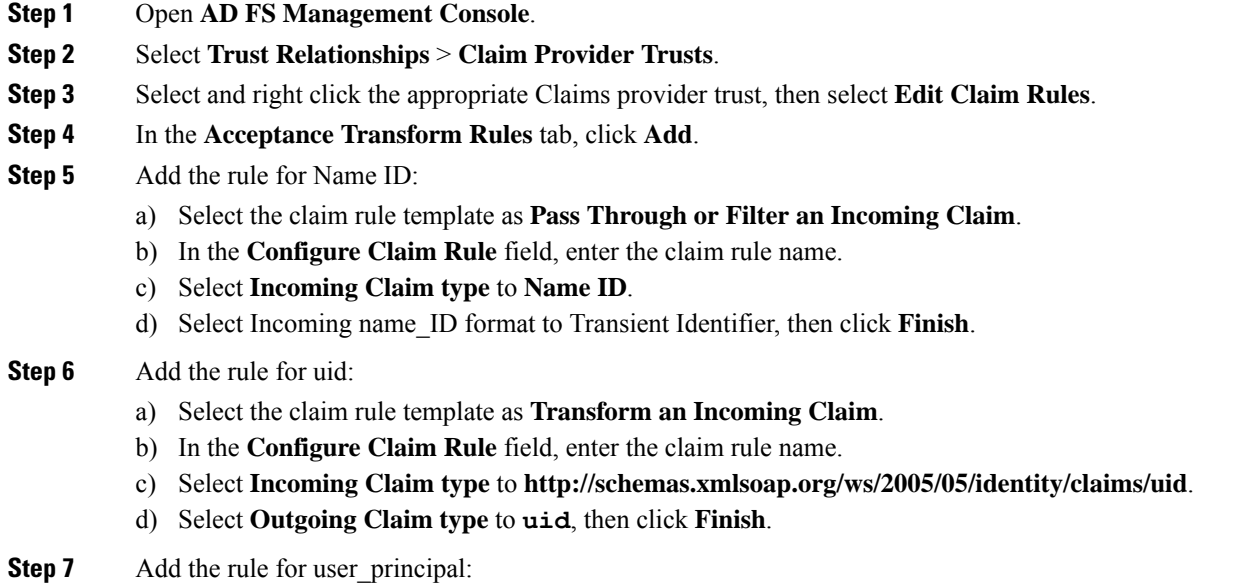

- a) Select the claim rule template as **Transform an Incoming Claim**.
- b) In the **Configure Claim Rule** field, enter the claim rule name.
- c) Select**Incoming Claim type** to**http://schemas.xmlsoap.org/ws/2005/05/identity/claims/user\_principal**.
- d) Select **Outgoing Claim type** to **user\_principal**, then click **Finish**.

# <span id="page-16-0"></span>**Set up the System Inventory for Single Sign-On**

Set up the System Inventory before configuring the Cisco Identity Service (Cisco IdS) and the components for single sign-on. By default, the System Inventory displays a list of all AWs, Routers, and Peripheral Gateways in the deployment.

The Principal AW (Admin Workstation) is responsible for managing background tasks that are run periodically to sync configuration with other solution components, such as SSO management, Smart Licensing, etc.

Select the Principal AW to manage to register the components with the Cisco IdS and enabling them for SSO. Add the remaining SSO-capable machines to the System Inventory, and select the default Cisco IdS for each of the SSO-capable machines.

### **Procedure**

- **Step 1** In Unified CCE Administration, navigate to **Features** > **Single Sign-On**.
- **Step 2** Set the Principal AW:
	- a) Click the AW that you want to be the Principal AW.
		- If the AW is coresident with the Router, you can set the Principal AW on the Router. **Note**

You can only specify one Principal AW for each Unified CCE system.

The **Edit AW** popup window opens.

- b) Check the **Principal AW** check box on the General tab.
- c) Enter the Unified CCE Diagnostic Framework Service domain, username, and password.

These credentials must be for a domain user who is a member of the Config security group for the instance. These credentials must be valid on all CCE components in your deployment (Routers, PGs, AWs, and so on).

- d) Click **Save**.
- **Step 3** Add the SSO-capable machines to the System Inventory:
	- a) Click **New**.

The **Add Machine** popup window opens.

- b) From the **Type** drop-down, select one of the following types of machines:
	- **Finesse Primary**
	- **CUIC, LD, IdS Publisher**, for the coresident Unified Intelligence Center, Live Data, and Cisco IdS machine available in the 2000 agent or Progger (Lab only) reference design
	- **Unified Intelligence Center Publisher**, if you're using a standalone Unified Intelligence Center
- **Identity Service Primary**, if you're using a standalone Cisco IdS
- c) In the **Hostname** field, enter the FQDN, IP address, or hostname of the machine.

**Note** If you don't enter the FQDN, the system converts the value you enter to FQDN.

- d) Enter the machine's Administration credentials.
- e) Click **Save**. The machine and its related Subscriber or Secondary machine are added to the System Inventory.
- f) Repeat this procedure to add all of the SSO-capable machines in the deployment.
- **Step 4** Select the default Identity Service for each of the following machines:
	- All Unified CCE AW servers
	- Finesse Primary and Secondary
	- Unified Intelligence Center Publisher and Subscriber
	- If you're using a coresident CUIC, LD, Ids Publisher and Subscriber, you don't need to set the default Cisco IdS for those machines. **Note**

In a standalone deployment, select the Cisco IdS that's deployed on the same Data Center Side (A or B) as the machine that you're configuring. For example, in the Reference Deployment:

- Select the Identity Service Publisher (IdS A) for AW-HDS-DDS 1, AW-HDS 3, Finesse 1 Pub, Finesse 2 Pub, CUIC Pub, and CUIC Sub 1.
- Select the Identity Service Subscriber (Ids B) for AW-HDS-DDS 2, AW-HDS 4, Finesse 1 Sub, Finesse 2 Sub, CUIC Sub 2, and CUIC Sub 3.

For details on the Reference Deployment, see *Solution Design Guide for Cisco Unified Contact Center Enterprise* at [https://www.cisco.com/c/en/us/support/customer-collaboration/](https://www.cisco.com/c/en/us/support/customer-collaboration/unified-contact-center-enterprise/products-implementation-design-guides-list.html) [unified-contact-center-enterprise/products-implementation-design-guides-list.html.](https://www.cisco.com/c/en/us/support/customer-collaboration/unified-contact-center-enterprise/products-implementation-design-guides-list.html)

- a) Click a machine to open the **Edit Machine** popup window.
- b) Click the Search icon next to **Default Identity Service** to open the **Select Identity Service** popup window.
- c) Enter the machine name for the Cisco IdS in the Search field and choose the Cisco IdS from the list.
- d) Click **Save**.

### **What to do next**

Be sure to update the System Inventory if you change your deployment:

- If you add or remove contact center solution components from your deployment, make the corresponding changes in the System Inventory.
- If you add or remove Cisco Identity Service machines or coresident CUIC-LD-IdS machines, update the System Inventory appropriately and reconfigure the Cisco IdS. Reassociate the components with a default Cisco IdS.

### **Reset Live Data Streaming Data Source After Upgrade and Migration**

If you upgrade from Packaged CCE 11.0 to 11.5(1), and then switch from Packaged CCE to a Unified CCE: 4000 Agents Rogger deployment in which Unified Intelligence Center is installed coresident with Live Data and Cisco IdS, you must reset the Live Data Streaming Data Source.

In this situation, when you set up the coresident machine in the system inventory, the system generates a new username and password for the Live Data API service that does not match the existing credentials for the Live Data Streaming Data Source. As a result, the Live Data Streaming Data Source is no longer online.

Perform the following procedure to reset the Live Data Streaming Data Source:

#### **Procedure**

• After you add the coresident CUIC, LD, IdS machine to the system inventory, access the Live Data CLI and run the following command:

**set live-data cuic-datasource**

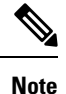

For more information about Live Data CLI, see the Live Data CLI Commands section of the Cisco Unified Contact Center Enterprise Installation and Upgrade Guide at [https://www.cisco.com/c/en/us/support/](https://www.cisco.com/c/en/us/support/customer-collaboration/unified-contact-center-enterprise/products-installation-guides-list.html) [customer-collaboration/unified-contact-center-enterprise/products-installation-guides-list.html.](https://www.cisco.com/c/en/us/support/customer-collaboration/unified-contact-center-enterprise/products-installation-guides-list.html)

# <span id="page-18-0"></span>**Register Components and Set Single Sign-On Mode**

If you add any SSO-compatible machines to the System Inventory after you register components with the Cisco IdS, those machines are registered automatically.

#### **Before you begin**

- Configure the Cisco Identity Service (Cisco IdS).
- Disable popup blockers. It enables viewing all test results correctly.
- If you are using Internet Explorer, verify that:
	- It is not in the Compatibility Mode.
	- You are using the fully qualified domain name of AW to access the CCE Administration (for example, **https://<FQDN>/cceadmin**).

### **Procedure**

**Step 1** In the Unified CCE Administration, navigate to **Features** > **Single Sign-On**. **Step 2** Click the **Register** button to register all SSO-compatible components with the Cisco IdS.

The component status table displays the registration status of each component.

If a component fails to register, correct the error and click **Retry**.

**Step 3** Click the **Test** button. When the new browser tab opens, you may be prompted to accept a certificate. In order for the page to load, accept any certificates. Then, when presented with a log in dialog, log in as a user with SSO credentials.

The test process verifies that each component has been configured correctly to reach the Identity Provider, and that the Cisco IdS successfully generates access tokens. Each component that you are setting up for SSO is tested.

The component status table displays the status of testing each component.

If a test is unsuccessful, correct the error, and then click **Test** again.

Test results are not saved. If you refresh the page, run the test again before enabling SSO.

**Step 4** Select the SSO mode for the system from the **Set Mode** drop-down menu:

- Non-SSO: This mode disables SSO for all agents and supervisors. Users log in using existing Active Directory-based local authentication.
- Hybrid: This mode allows you to enable agents and supervisors selectively for SSO.
- SSO: This mode enables SSO for all agents and supervisors.

The component status table displays the status of setting the SSO mode on each component.

If the SSO mode fails to be set on a component, correct the error, and then select the mode again.

# <span id="page-19-0"></span>**Migration Considerations Before Enabling Single Sign-On**

### **Administrator User and Single Sign-On in Unified Intelligence Center**

During installation, Cisco Unified Intelligence Center creates an administrator user. This user is not enabled for SSO, as the user is known only to Unified Intelligence Center.

When you enable SSO, this administrator user is no longer able to log in to the Unified Intelligence Center and perform administrative tasks. These tasks include configuring datasources and setting permissions for other users, for example. To avoid this situation, perform the following steps before enabling SSO.

- **1.** Create a new SSO user who has the same roles and permissions as those of the administrator user.
- **2.** Log in to the CLI.
- **3.** Run the following command:

### **utils cuic user make-admin** *username*

in which the user name is the complete name of the new user, including the authenticator prefix as shown on the Unified Intelligence Center User List page.

The command, when performed, provides all the roles to the new user and copies all permissions from the administrator user to this new user.

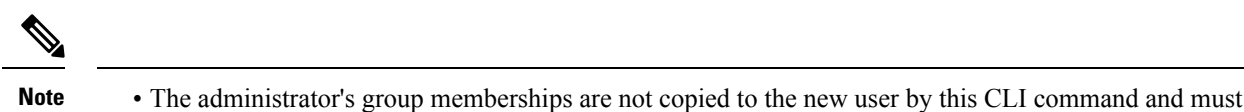

- be manually updated. The new user, now a Security Administrator, can set up the group memberships.
- For any entity (for example, reports or report definitions), if this new user's permissions provide higher privileges than the administrator, the privileges are left intact. The privileges are not overwritten by this CLI command.

## **Browser Settings and Single Sign-On**

If you have enabled single sign-on and are using Internet Explorer, Chrome, Edge Chromium (Microsoft Edge), or Firefox, verify that the browser options are set as shown in the following table. These settings specify that you do not want a new session of the browser to reopen tabs from a previous session. No changes are required for Internet Explorer.

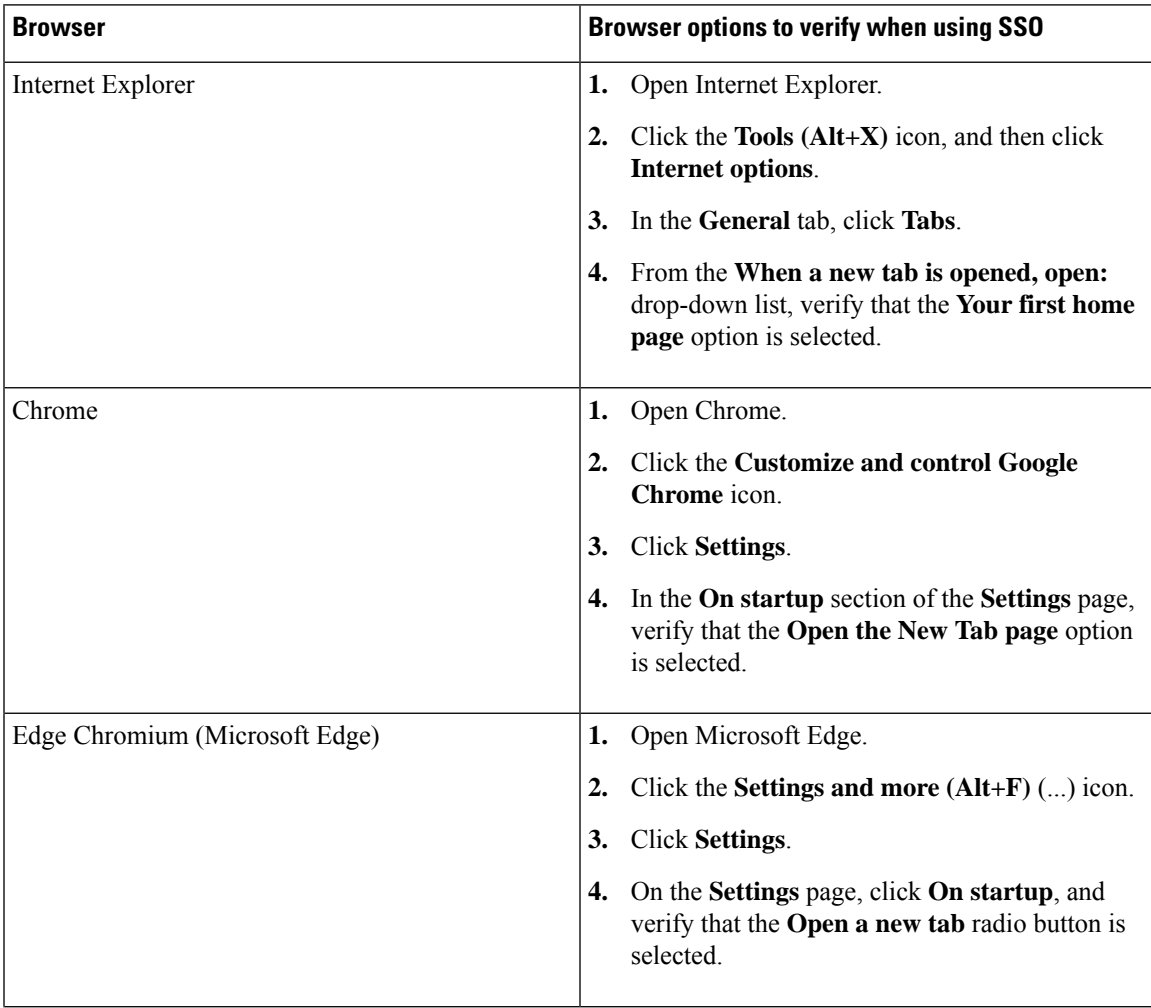

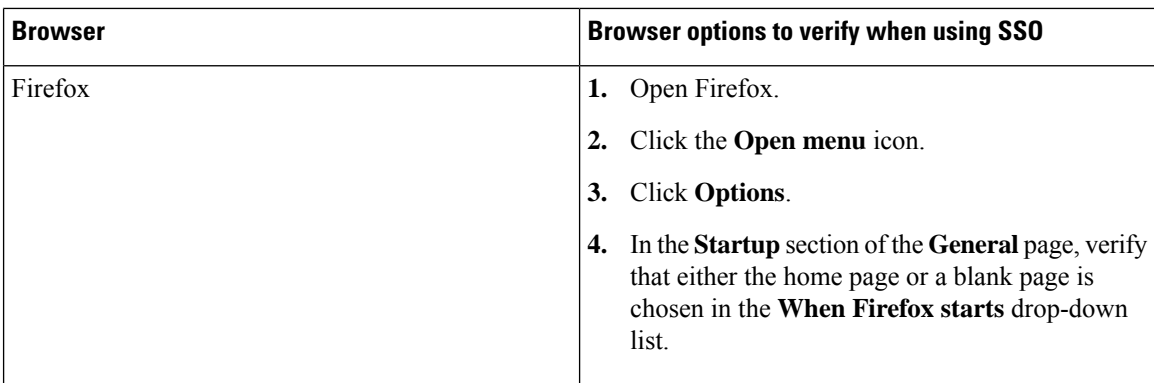

# <span id="page-21-0"></span>**Migrate Agents and Supervisors to Single Sign-On Accounts**

### Ú

**Important**

Be aware that this release does not provide support for disabling SSO once it is enabled.

Customers electing global hybrid mode to incrementally add SSO-enabled users may subsequently move to global enablement, or global enablement may be configured directly. However, the transition of hybrid mode to global off, of per-agent disablement while in hybrid mode, or of switching global on to global off is not supported at this time.

Customers who attempt to disable SSO after enabling it may experience user account inconsistencies, such as cleared (pre-SSO) passwords, invalid passwords, and Cisco Unified Intelligence Center reporting issues for supervisor accounts introduced after SSO was enabled. For this reason, be sure to back up Logger databases using the Microsoft SQL Server Backup and Restore utility.

Contact the Cisco TAC for questions or assistance.

If you are enabling SSO in an existing deployment, you can set the SSO state to hybrid to support a mix of SSO and non-SSO users. In hybrid mode, you can enable agents and supervisors selectively for SSO making it possible for you to transition your system to SSO in phases.

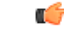

You cannot change the SSO state of a person who meets either of these conditions: **Important**

• The person record is linked to user records on multiple peripherals.

Remove the user records from all but one peripheral before changing the SSO state of this person.

• The person is a supervisor.

Remove the supervisor status before changing the SSO state of this person.

Use the procedures in this section to migrate groups of agents and supervisors to SSO accounts using the SSO Migration content file in the Unified CCE Administration Bulk Jobs tool. You use the Administration Bulk Jobs tool to download a content file containing records for agents and supervisors who have not migrated to SSO accounts. You modify the content file locally to specify SSO usernames for the existing agents and supervisors. Using the Administration Bulk Jobs tool again, you upload the content file to update the agents and supervisors usernames; the users are also automatically enabled for SSO.

The content file returns the first 12,000 agents and supervisors who have not been migrated to SSO accounts. After you run the bulk job to update users from that group of records, you can download the SSO Migration content file again to update additional agent and supervisor records.

If you do not want to migrate a user, delete the row for that user.

For instructions on how to setup SSO for Agent or Supervisor login, see the [Configure](#page-4-1) the Cisco Identity [Service,](#page-4-1) on page 5.

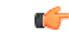

**Important**

While the Finesse agent is logged in, changing the login name prevents the agent from answering or placing calls. In this situation, the agent can still change between *ready* and *not\_ready* state. This affects all active agents, independent of whether SSO is enabled or disabled. Should you need to modify a login name, do so only after the corresponding agent is logged out. Note too that SSO migration (moving a non-SSO agent to be SSO-enabled, by either hybrid mode or global SSO mode) should not be done when the agent is logged in.

#### **Procedure**

**Step 1** In Unified CCE Administration, navigate to **Manage** > **Bulk Jobs**.

**Step 2** Download the SSO Migration bulk job content file.

a) Click **Templates.**

The **Download Templates** popup window opens.

- b) Click the **Download** icon for the SSO Migration template.
- c) Click **OK** to close the **Download Templates** popup window.
- **Step 3** Enter the SSO usernames in the SSO Migration content file.
	- a) Open the template in Microsoft Excel. Update the **newUserName** field for the agents and supervisors whom you want to migrate to SSO accounts.

The content file for the SSO migration bulk job contains these fields:

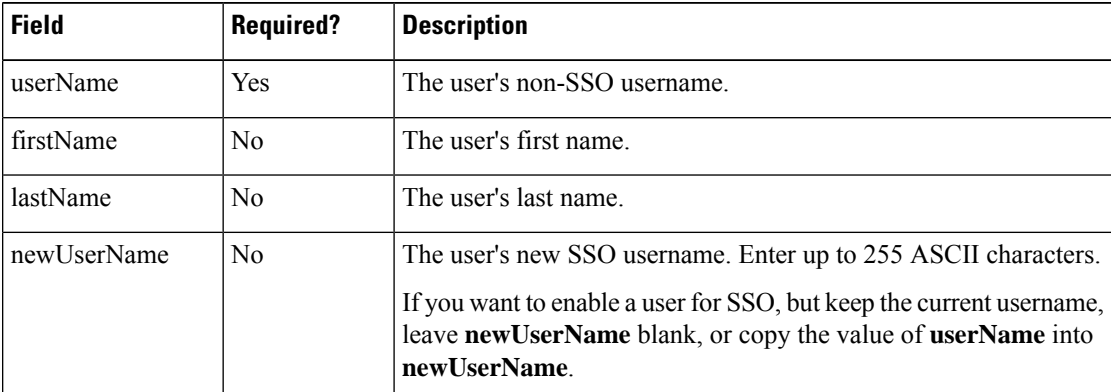

b) Save the populated file locally.

- **Step 4** Create a bulk job to update the usernames in the database.
	- a) Click **New** to open the **New Bulk Job** window.
- b) Enter an optional **Description** for the job.
- c) In the **Content File** field, browse to the SSO Migration content file you completed.

The content file is validated before the bulk job is created.

d) Click **Save**.

The new bulk job appears in the list of bulk jobs. Optionally, click the bulk job to review the details and status for the bulk job. You can also download the log file for a bulk job.

When the bulk job completes, the agents and supervisors are enabled for SSO and their usernames are updated. You can open an individual user's record to see the changes.

**Step 5** Repeat this procedure, if needed, to migrate additional agents and supervisors to SSO usernames.

#### **What to do next**

After all of the agents and supervisors in your deployment are migrated toSSO accounts, you can enableSSO globally in your deployment.

# <span id="page-23-0"></span>**Single Sign-On Migration and the Configuration Manager**

When the globalSSO-enabled setting is Hybrid, you can use several of the existing Unified CCE Configuration Manager tools to either:

- Enable (or disable) users individually for single sign-on
- Prevent changes to system configuration information access

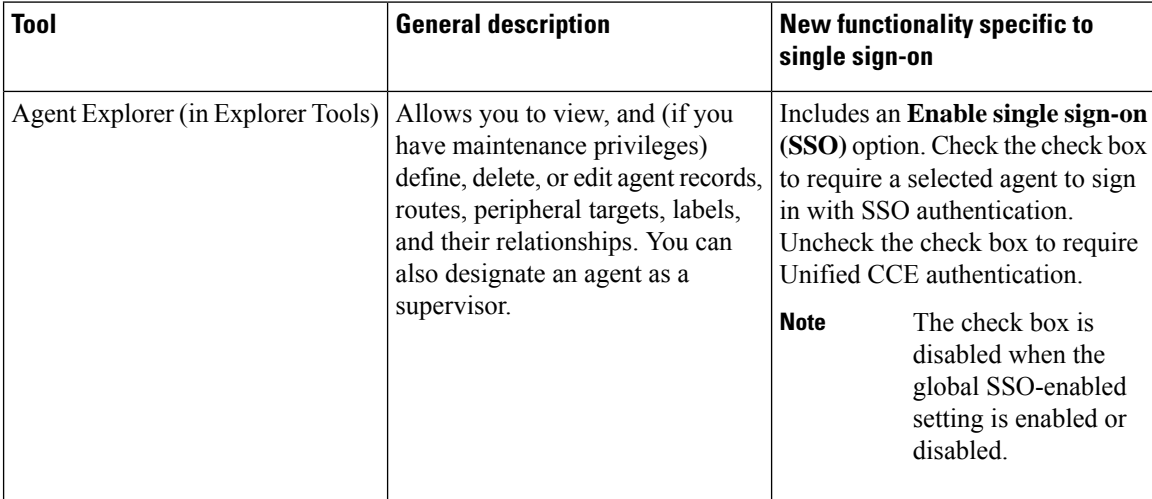

L

I

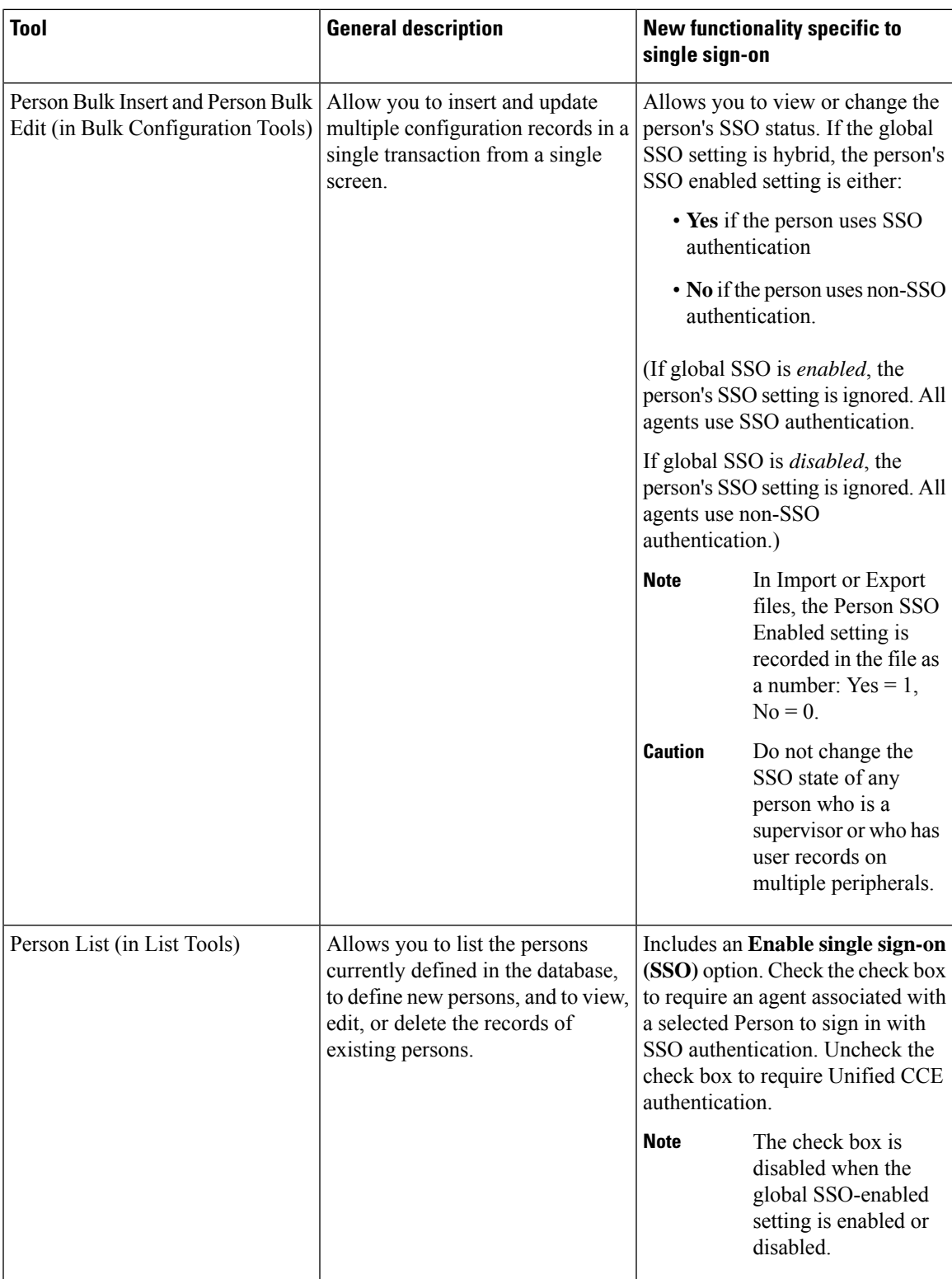

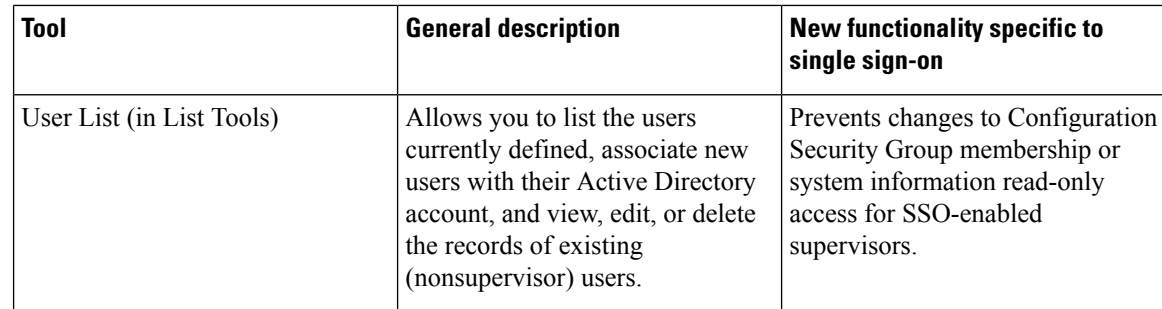

For more information, see the Explorer Tools online help, the Bulk Configuration Tools online help, or the List Tools online help.

# <span id="page-25-0"></span>**Configure SAML Certificate Secure Hash Algorithm from SHA-1 to SHA-256**

This procedure is useful for upgrades from version 11.x where the only Secure Hash Algorithm supported was SHA-1.

Perform this procedure after the upgrade has completed successfully.

### **Procedure**

.

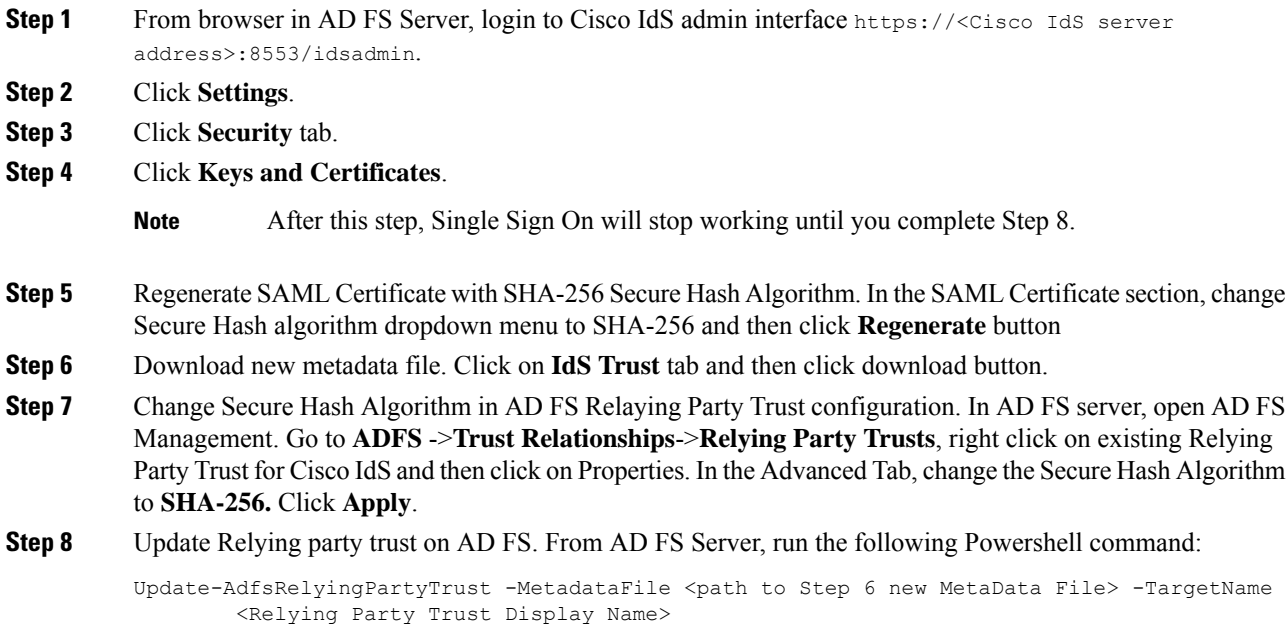

# <span id="page-26-0"></span>**Related Documentation**

Refer to the following documents and other resources for more details about single sign-on.

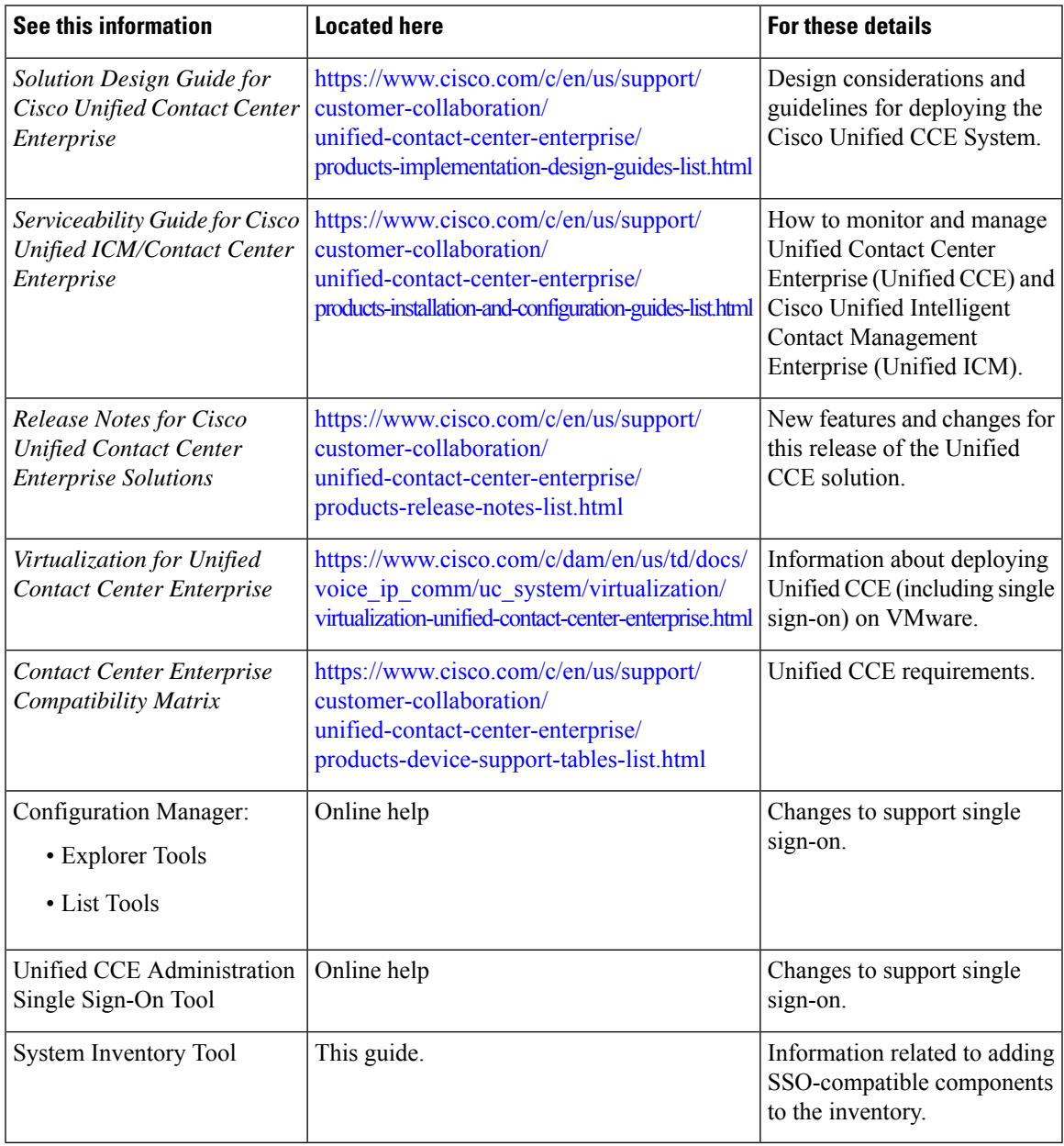

 $\mathbf I$